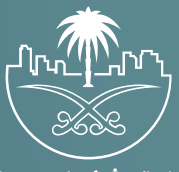

وزارة الشؤون البلدية<br>والقرويــة والإسكـان

## **دليل المستخدم لخدمة**

## **الاستعلام عن المكاتب الهندسية**

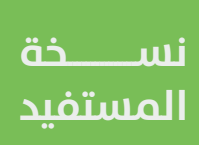

## **تسجيل الدخول إلى النظام**

1( بعد الدخول إلــــــى رابط النظام تظهر الشاشة التالية، حيث يتم إدخال بيانات المستخدم )**رقم الهوية/اإلقامة، كلمة المرور، كود األمان**(، ثم يتم الضغط علم الزر (**تسجيل الدخول**). مع إمكانية تغيير كود الأمان من خلال الضغط علم السهم الدائري.

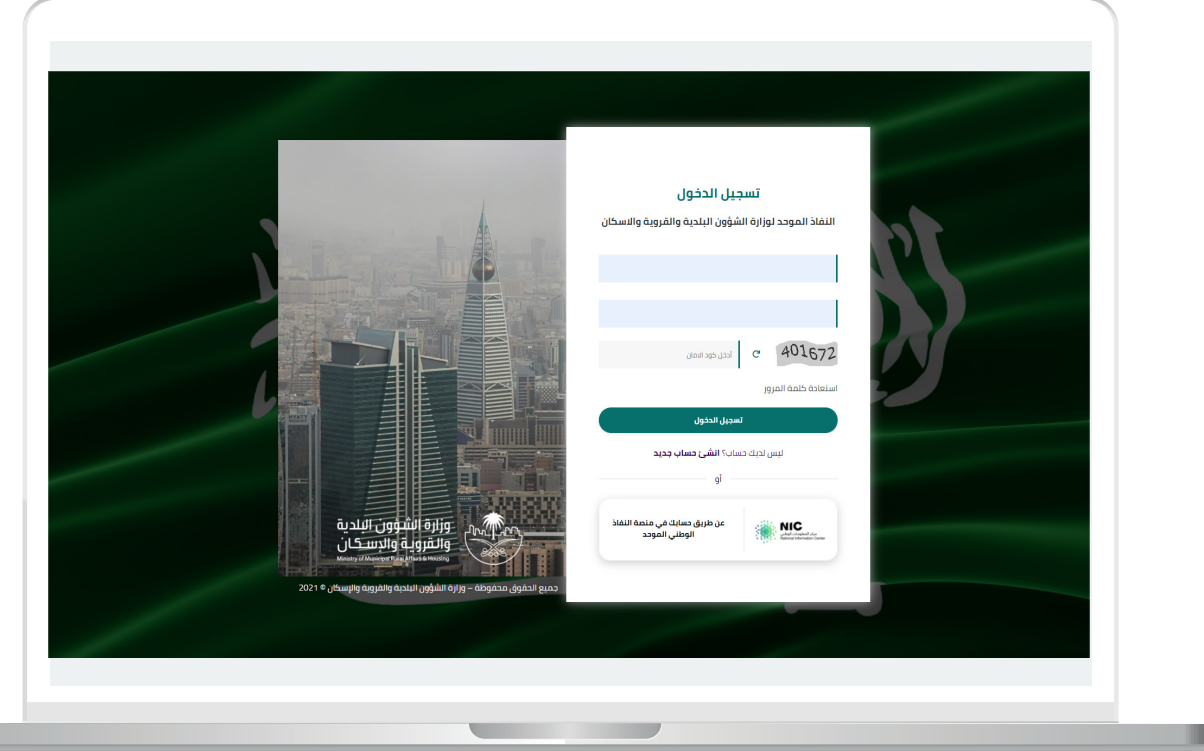

2) وبعدها يتم إرسال كود التحقق على جوال المستخدم ليتم إدخاله في الحقل (**كود التحقق**)، ثم الضغط على الزر (**دخول**) كما في الشاشة التالية.

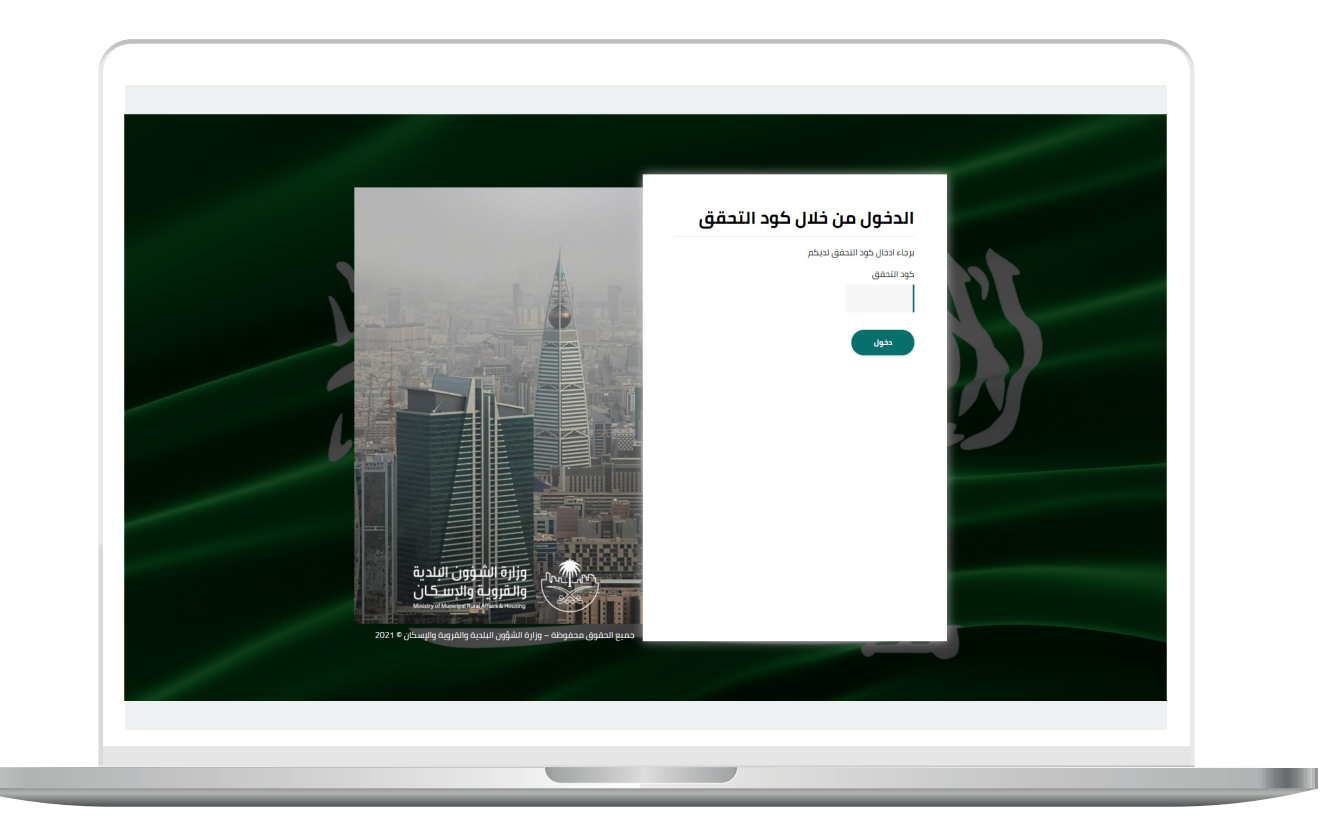

3) وبعد الدخول إلى منصة بلدي، تظهر الشاشة الرئيسية للمنصة كما في الشكل أدناه.

لبدء التقديم للخدمة؛ يتم الضغط على الزر )**عرض المنتجات**(.

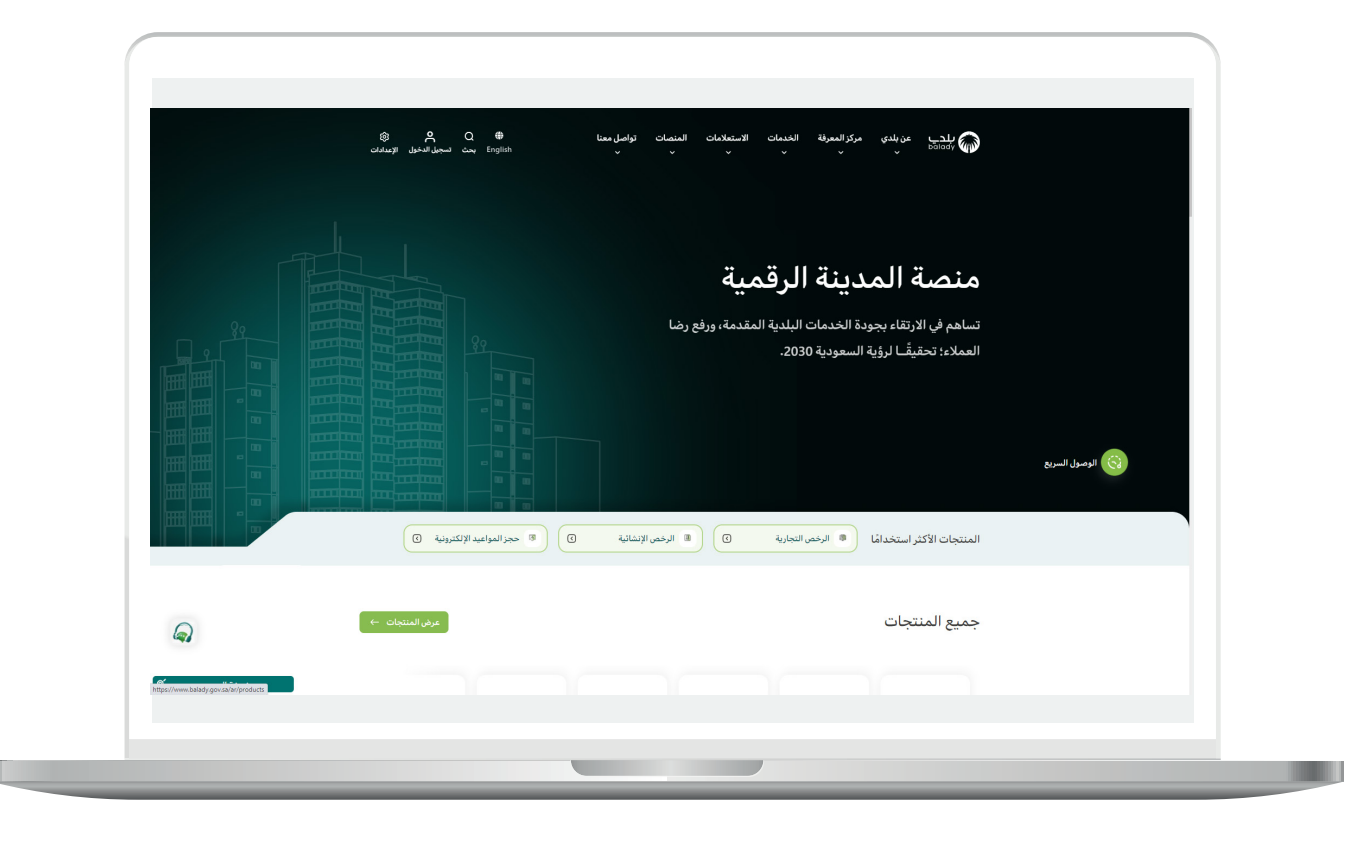

4( وبعدها تظهر الشاشة أدناه، والتي تضم منتجات بلدي، حيث يختار المستخدم )**نظام المكاتب الهندسية**(.

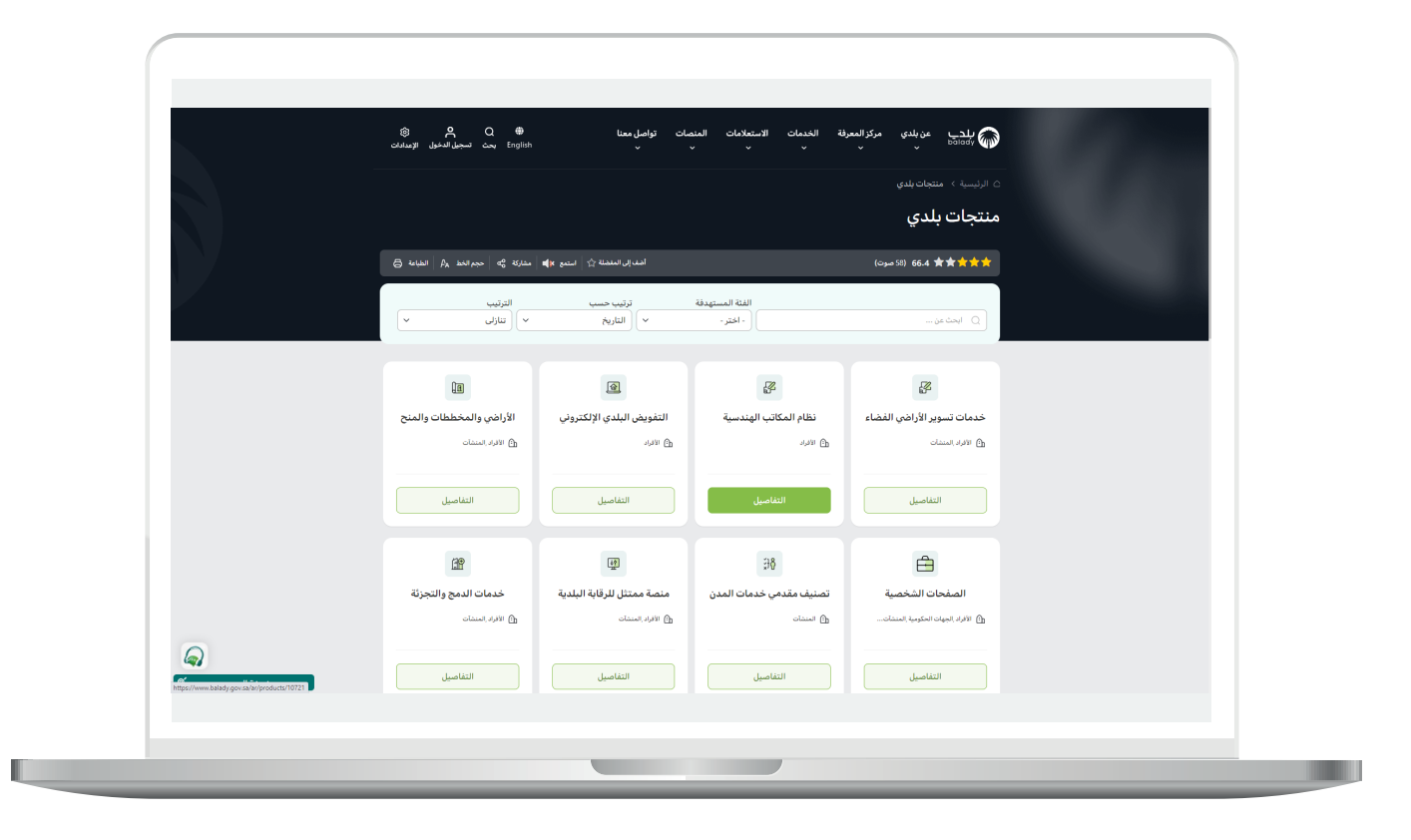

5( ثم تظهر الشاشة التالية، حيث يتم اختيار )**االستعالم عن المكاتب الهندسية**( كما في الشكل أدناه.

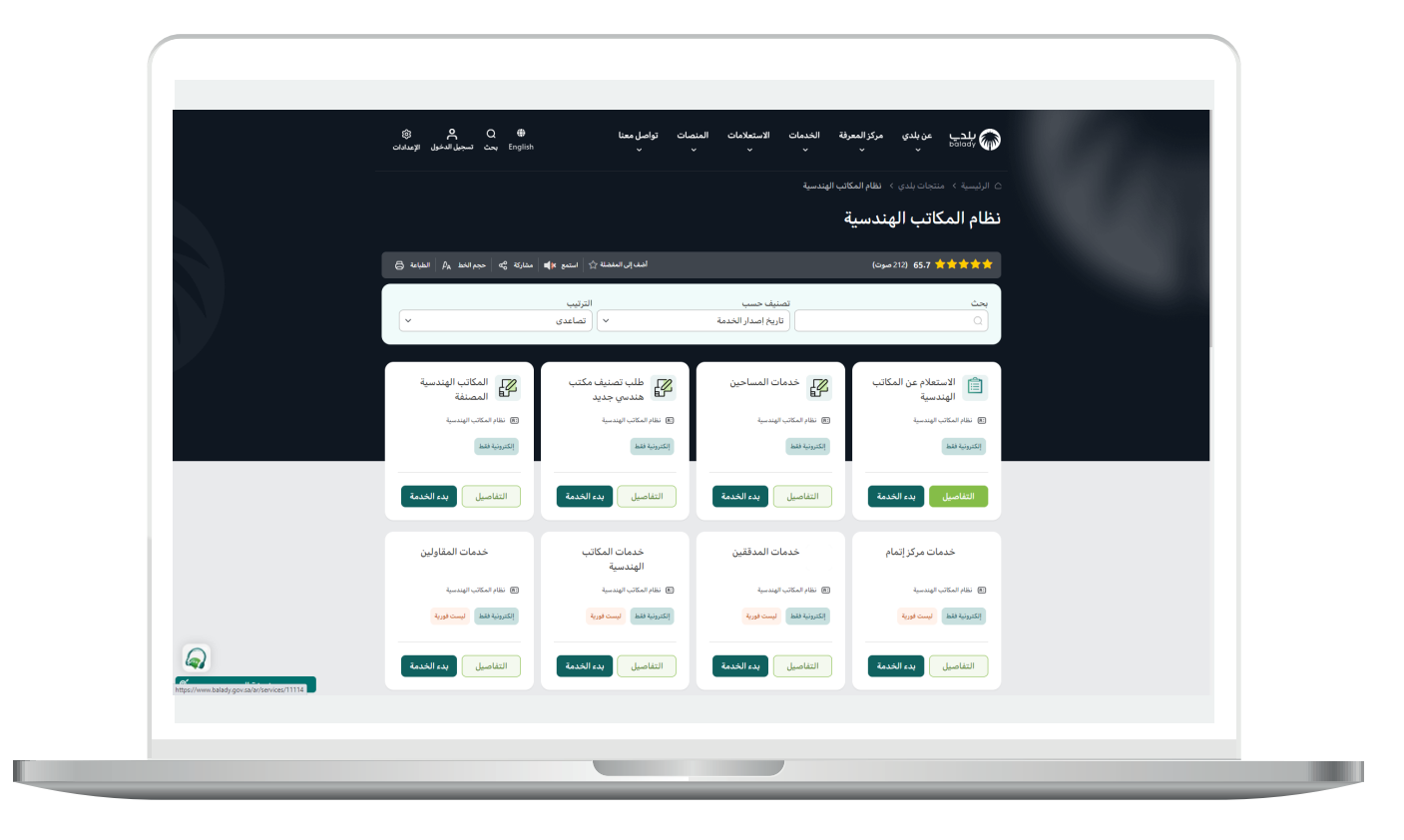

**7**

6( وبعدها تظهر الشاشة أدناه، والتي تمثل كرت الخدمة، حيث يسمح النظام للمستفيد بمعرفة )**طريقة التقديم، المتطلبات، االشتراطات والغرامات .. إلخ**(.

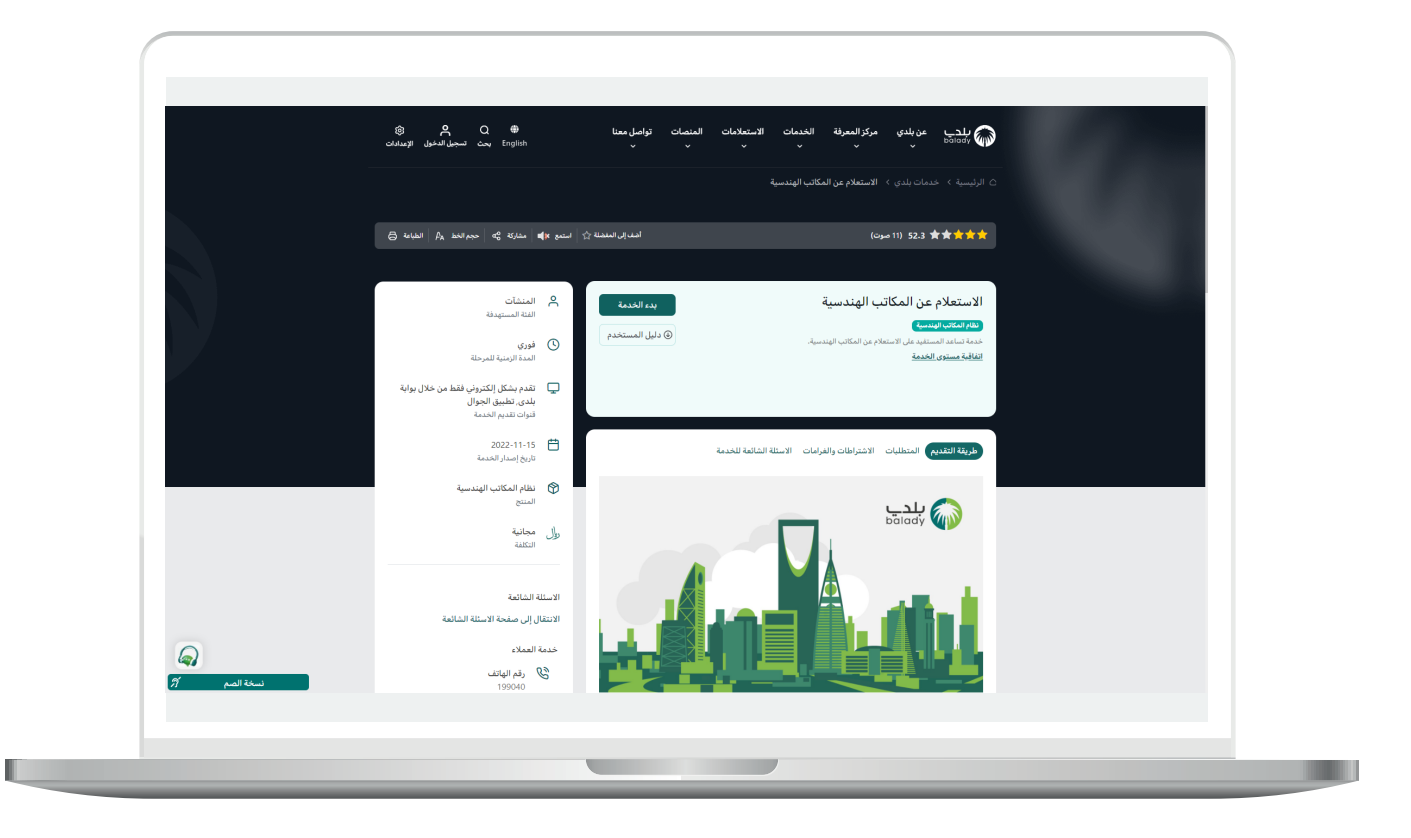

7( ولبدء إجراءات الخدمة يتم الضغط على الزر )**بدء الخدمة**(.

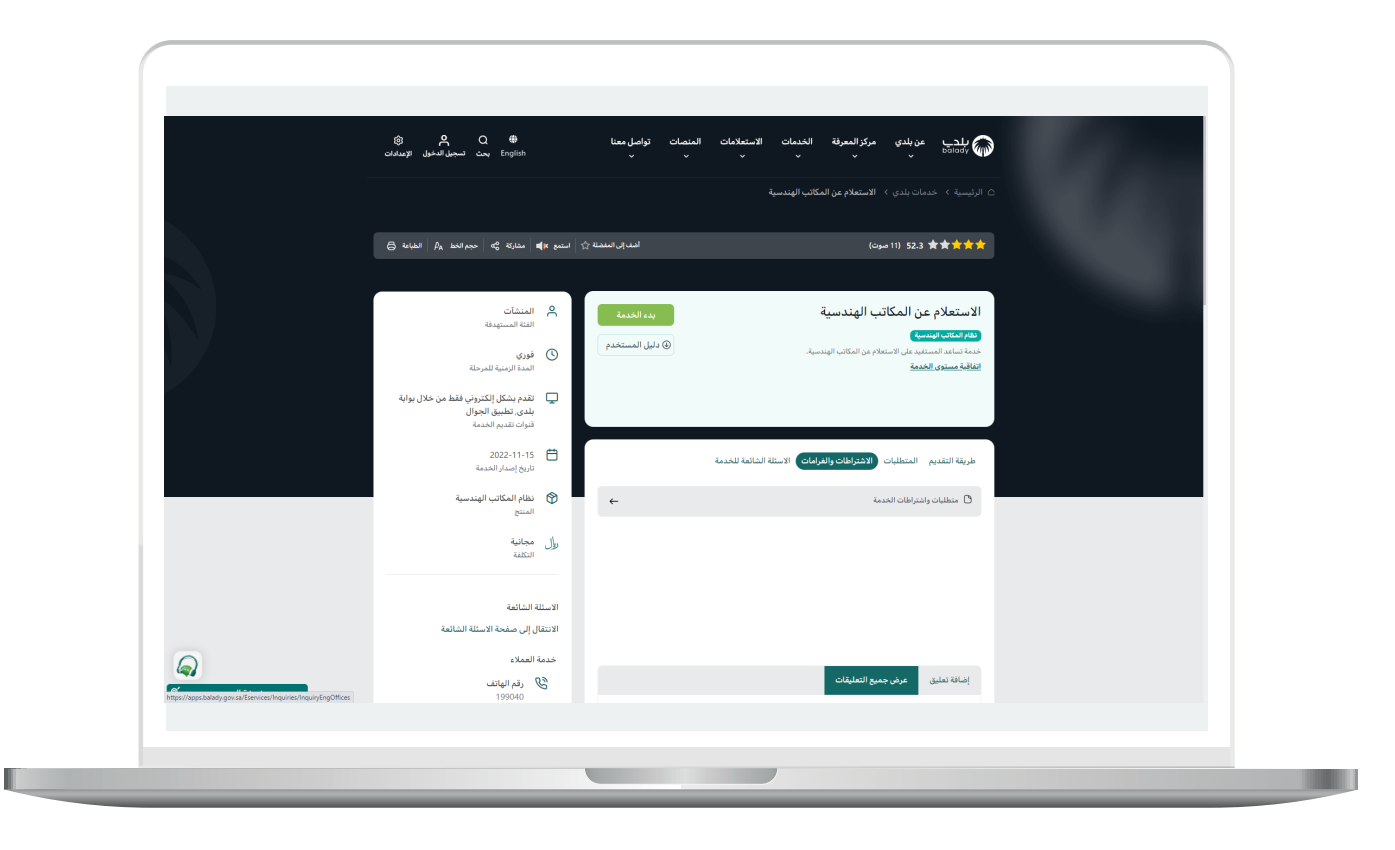

H.

8) ثم تظهر الشاشة أدناه، والتب يسمح فيها النظام بالبحث عن المكاتب الهندسية من خالل تعبئة قيم محددات البحث التالية أو أحدها )**ابحث هنا، اسم النشاط، اختر المنطقة، اختر المدينة**( ثم الضغط على الزر )**استعالم**(.

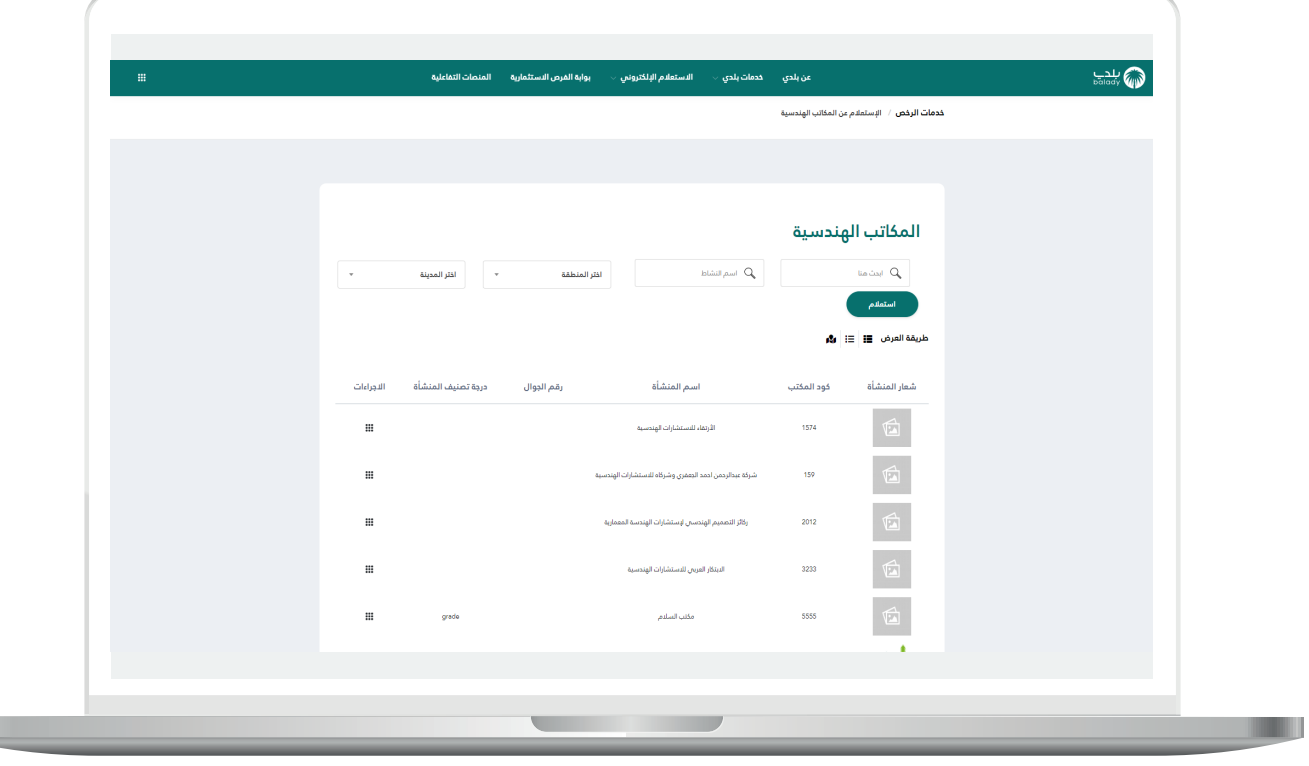

9( ويظهر في الشكل التالي أن المستخدم قام بالبحث عن المكتب الهندسي من خالل )**اسم المنشأة**(.

ويمكن عرض تفاصيل المكتب الهندسي من خالل الضغط على المربع في العمود )**اإلجراءات**(.

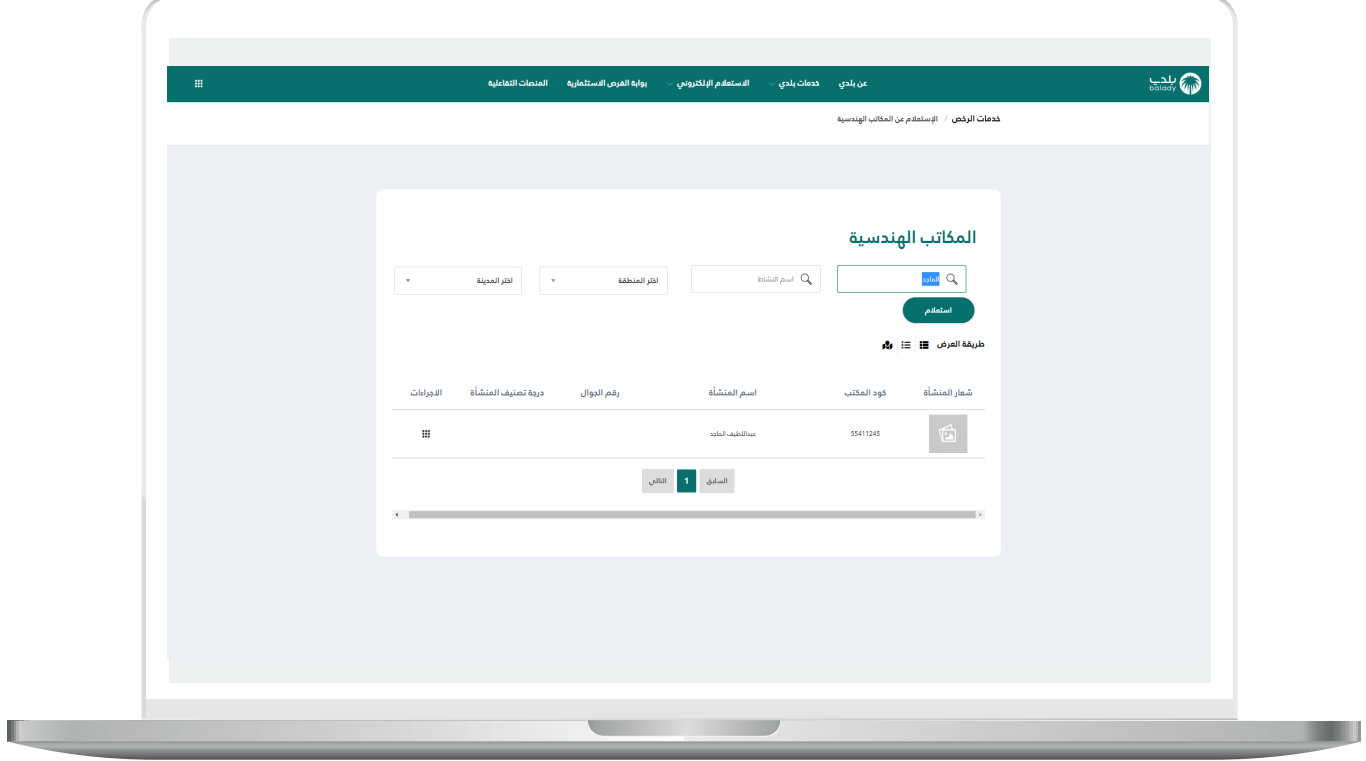

10( وبعدها يتم عرض تفاصيل المكتب الهندسي كما في الشكل التالي.

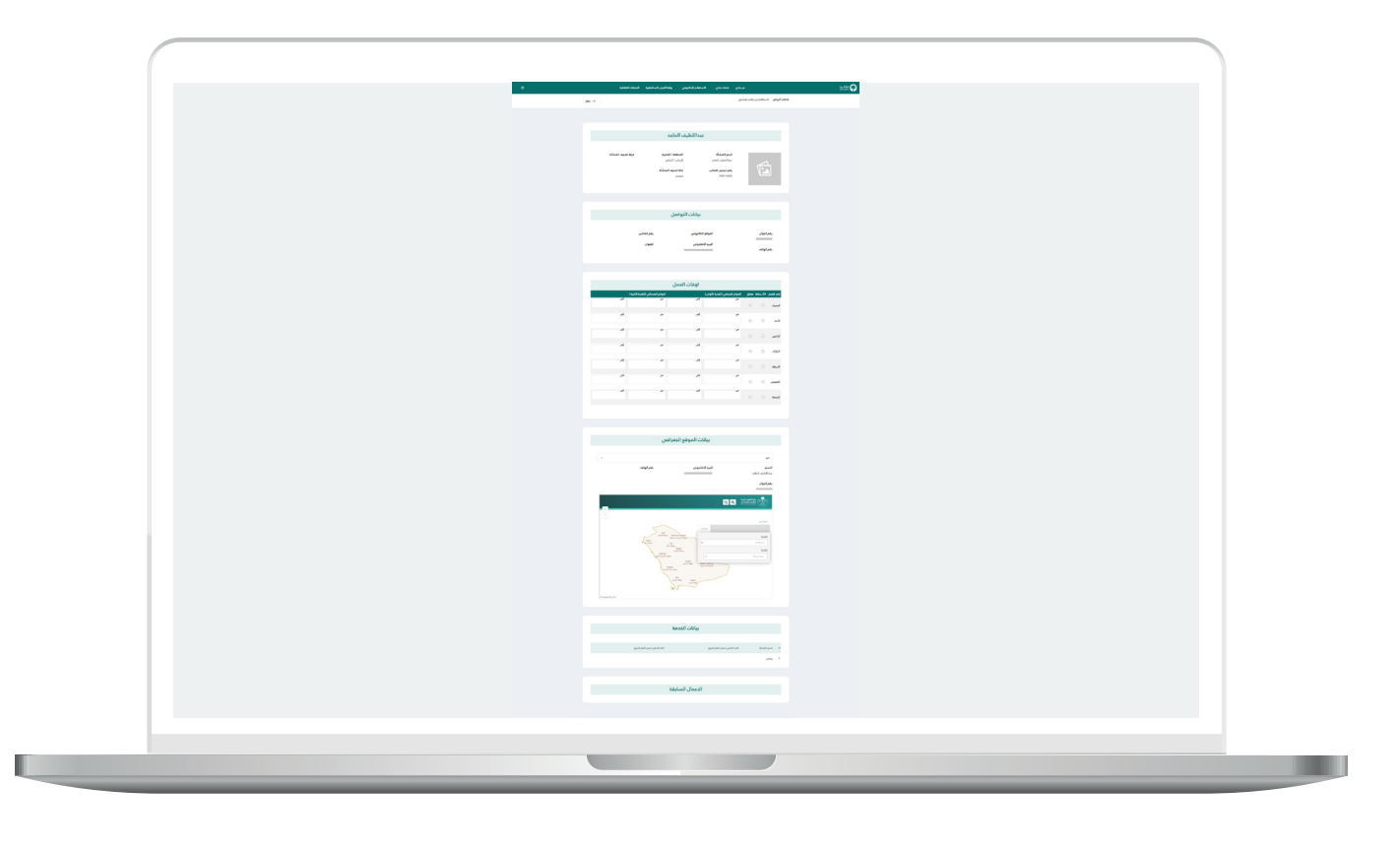

11) ويمكن للمستخدم التحكم بطريقة عرض المكاتب الهندسية، ويمثل الشكل التالي استخدام طريقة العرض )**الجدول**(.

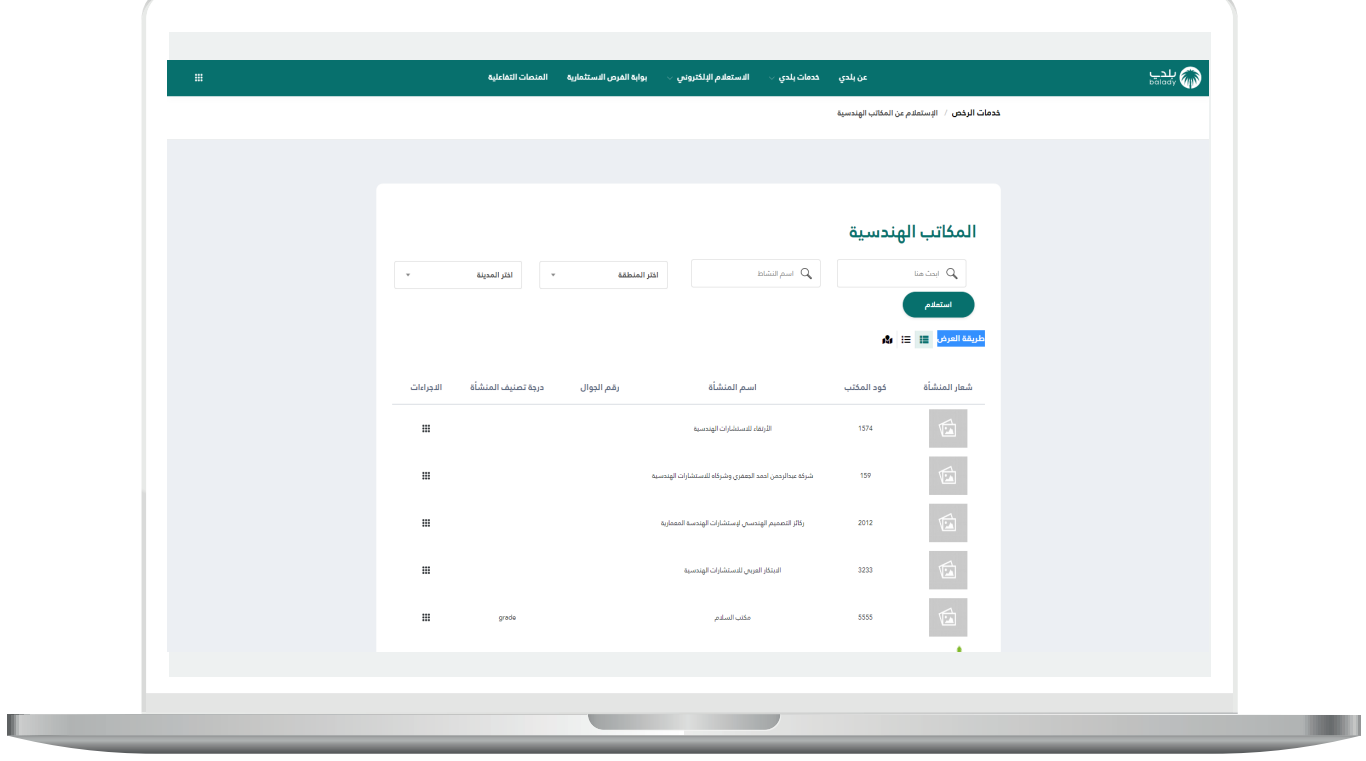

12( يمثل الشكل التالي استخدام طريقة العرض )**األيقونات**(.

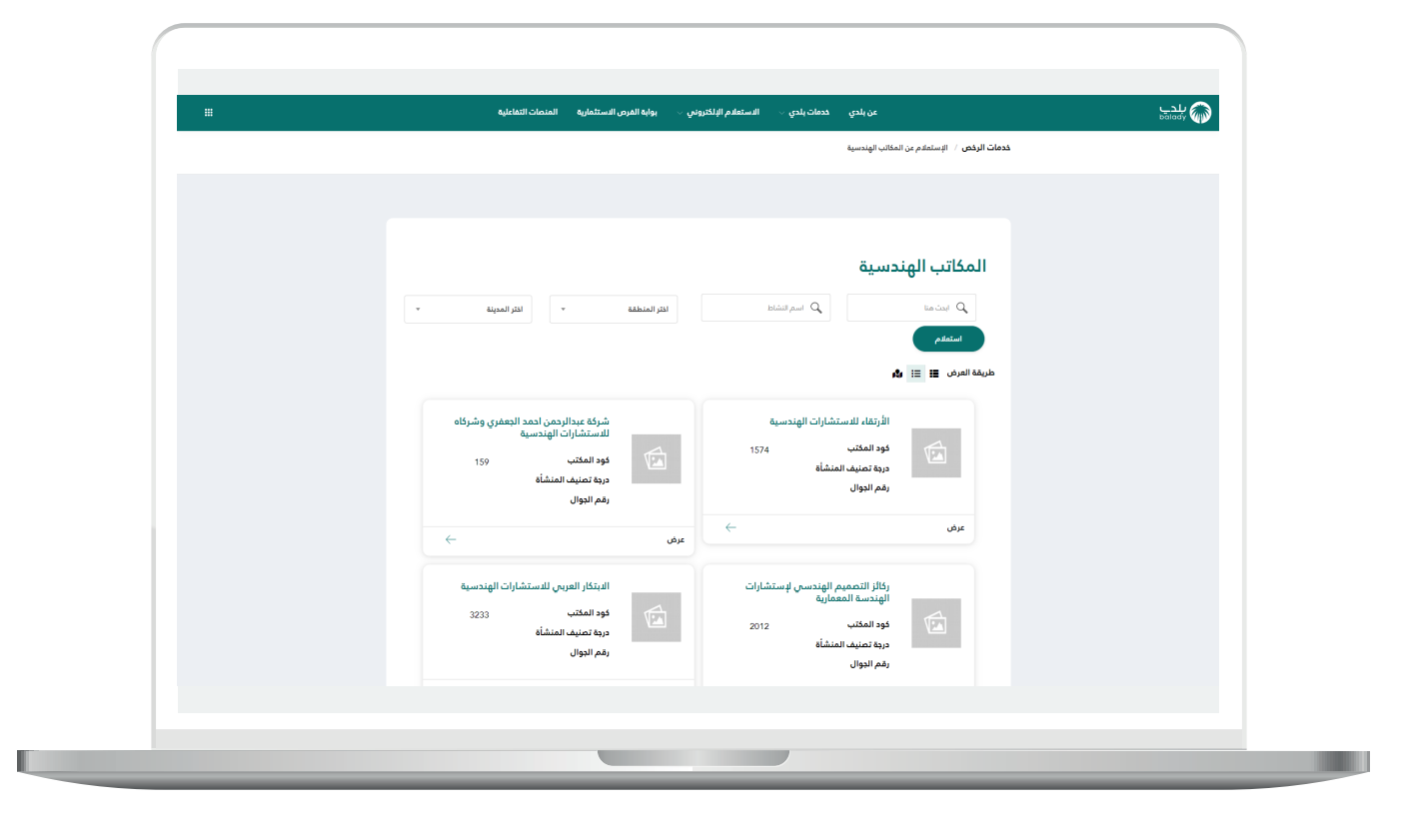

13( يمثل الشكل التالي استخدام طريقة العرض )**الخريطة**(.

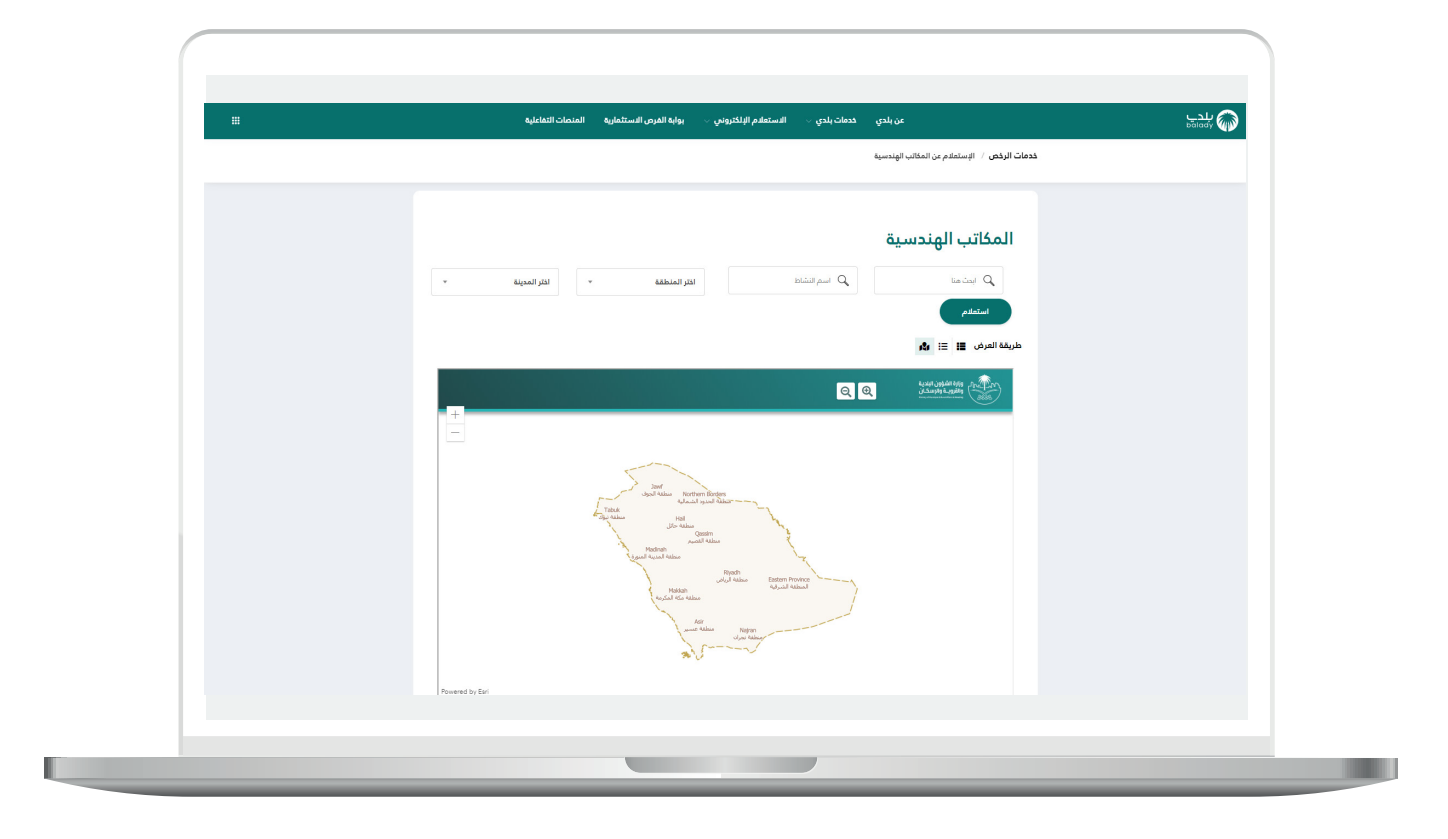

**رقم التواصل المباشر 199040 العناية بالعملاء CS\_Balady@**